# Set up a Connection in Basic Mode for AzureDevOps

Last Modified on 03/18/2024 10:02 am EDT

**Note**: Before you set up a Connection in Basic mode ensure that you don't use an older version of Exalate.

Connections in Basic mode have a set of **Sync Rules**, generated by Exalate. With a Basic connection, you can sync a basic set of work item data: summary, description, comments, attachments, and work item types.

All comments are synced as public comments.

Important: You cannot modify Sync Rules in Basic Mode.

If you want to edit/delete Sync Rules, you can upgrade the connection to Visual Mode or Script Mode.

## Set Up a Connection in Basic Mode from Azure DevOps

**Note:** It doesn't matter which side you start initiating the Connection from. The Exalate UI remains the same.

1. Navigate to the **Connections** tab in the Exalate console.

Note: You can also access Exalate with this link:

https://dev.azure.com/{your\_organization\_name}/\_settings/idalko-tools.exalate.adnode

To navigate to the **Connections** tab:

Click Organization settings.

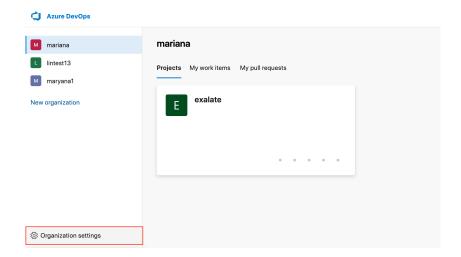

## Click Exalate in the Extensions section.

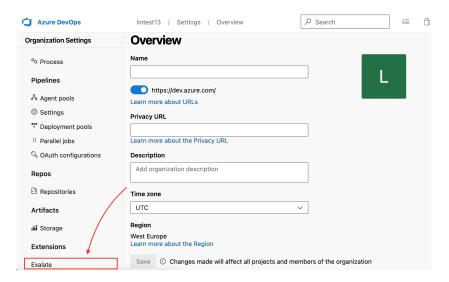

## **Click Connections.**

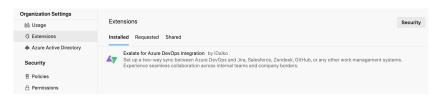

## 2. Click Initiate connection.

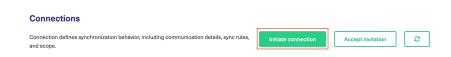

## 3. Enter the **Destination Instance URL**.

The **Destination Instance URL** is the link to the instance you want to set up a connection with. You can directly enter the link of that instance or the **Exalate URL** from the **General Settings** tab in the Exalate admin panel.

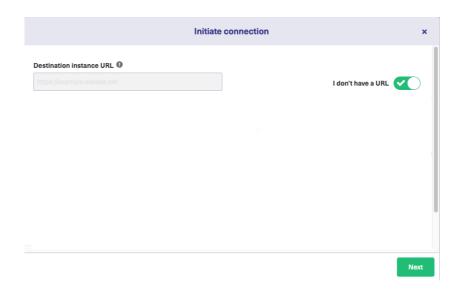

Exalate suggests available Configuration Modes based on the destination instance.

- 4. Select **Basic**.
- 5. Click Next.
- 6. Select a project where you would like to sync entities received from the destination side.

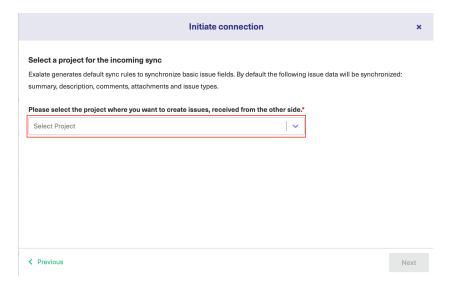

- 7. Click **Initiate**.
- 8. Confirm if you have admin access to the destination instance.

Further steps are different if you have or don't have admin access to the destination instance.

- Select **Yes, I have admin access** if you have admin access to the destination instance. You are redirected to the destination instance to establish a connection.
- Select No, I don't have admin access if you don't have admin access to the destination instance. You generate an invitation for the destination instance admin so they could establish a connection on their end.

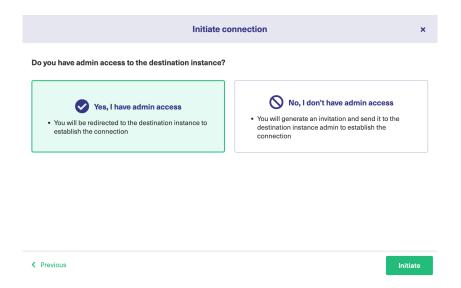

## Steps for: Yes, I have Admin Access

Click Yes, I have admin access & Initiate the connection.

**Note**: You will be required to verify access on the destination instance. After that, complete the following steps on the destination instance.

9. Select the project or repository where you want to sync entities.

**Note**: Selecting the project or repository is not applicable to all platforms. In this case, the Connection are established after the previous step.

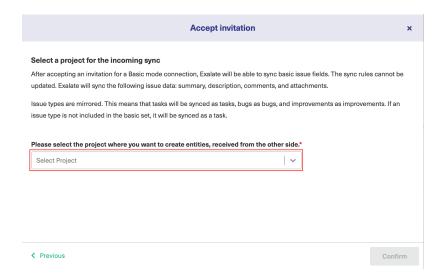

## 10. Click Confirm.

The Connection has been set up.

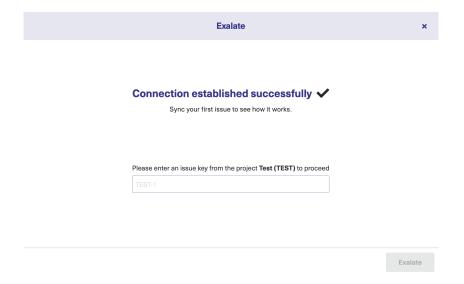

## No, I don't have Admin Access

Click No, I have admin access & Initiate the connection.

## 9. Click Copy invitation code.

You can send the invitation code to the destination instance admin.

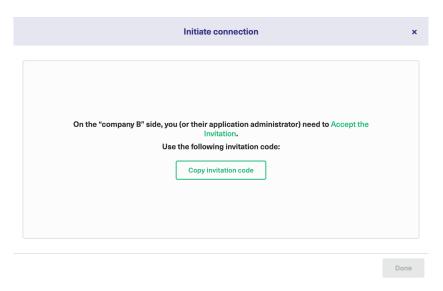

## 10. Click Done.

Complete the following steps on the destination instance.

11. Click on **Accept Invitation** under the **Connections** tab in the Exalate Admin Console in the destination instance and Paste the invitation code.

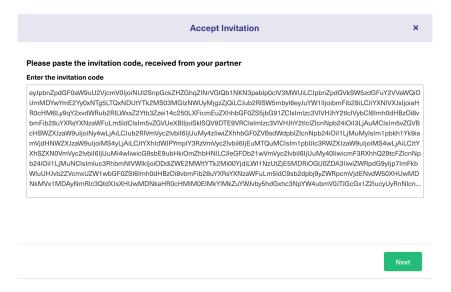

## 12. Click Next.

13. Select the project where you want to sync issues.

**Note**: Selecting the project or repository is not applicable to all platforms. In this case, the Connection is established after the previous step.

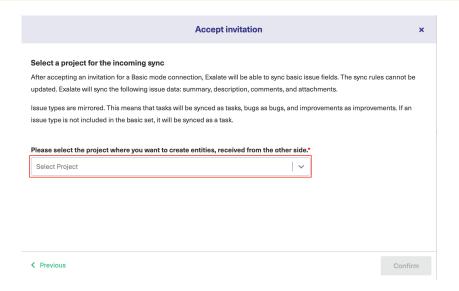

## 14. Click Confirm.

The Connection has been set up.

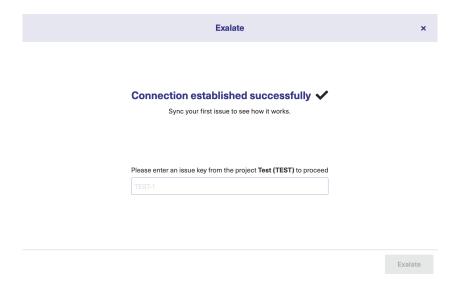

# **Start Synchronizing**

You can sync your first entity in Exalate to see how it works: enter the entity URN on the previous screen and click **Exalate**.

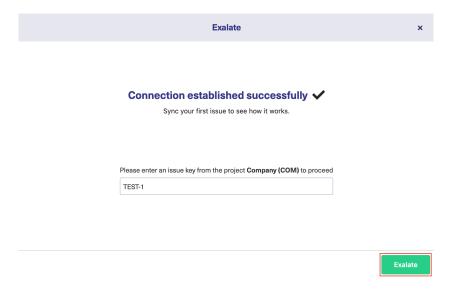

When syncing your first entity, you see the status of your sync. The links to both entities are displayed at the bottom as shown below. You can open them up to see more details.

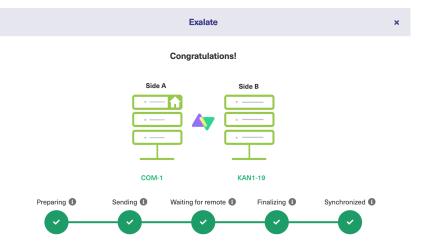

## What's Next?

Next, you can choose to

- sit back and relax while the sync works!
- Manually synchronize entities.
- Connect an entity.
- Sync entities in bulk.
- Create a trigger.

# ON THIS PAGE Product

**SebUpta Co**nnection in Basic Mode from Azure DevOps

Release History \( \frac{1}{2} \)
Start Synchronizing
Glossary \( \frac{1}{2} \)

M4hateseNeaxte [2]

Security 🛂

Pricing and Licensing 🛂

Resources

Academy ☐

Blog 🛂

YouTube Channel [2]

Ebooks 🔼

Still need help?

Join our Community 🖸

Visit our Service Desk 🖸

Find a Partner 🛂